# **Ødenver**

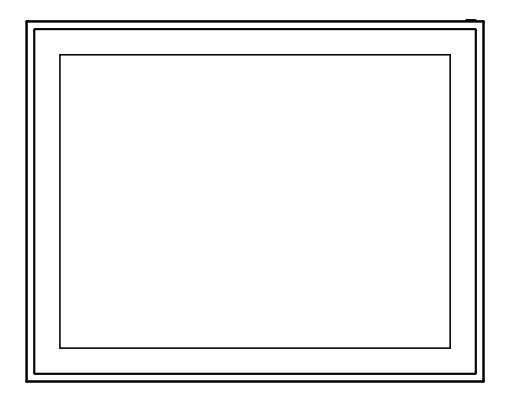

# **PFF-1970**

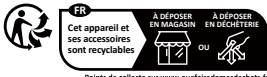

www.facebook.com/denver.eu

# Tärkeitä turvallisuustietoia

VAROITUS: Lue turvallisuusohjeet huolellisesti ennen tuotteen käyttöä.

ensimmäistä kertaa ja säilytä ohieet myöhempää käyttöä varten. Lue kaikki turvallisuusohieet alla olevat tiedot ennen tämän Frameo-tuotteen käyttöä.

1. Tämä tuote ei ole lelu. Pidä se poissa lasten ulottuvilta. Jos lapset käyttävät sitä, varmista aina aikuisen valvonta.

2. Pidä tuote poissa lemmikkieläinten ulottuvilta.

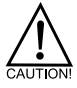

3. Älä yritä avata Frameo-tuotetta! Laite saattaa sisältää osia, joissa on tappavia jännitettä.

4. Älä altista laitteeseen lämpöä, vettä, kosteutta tai suoraa auringonvaloa!

5. Lataa vain tämän tuotteen mukana toimitetulla alkuperäisellä sovittimella!

6. Koriaukset tai huollon saa suorittaa vain pätevä henkilökunta.

7. Tulipalon tai sähköiskun vaaran vähentämiseksi älä altista tätä laitetta sateelle tai ellehuetzoak

Laitetta ei saa altistaa tippumiselle tai roiskeille ja että esineitä, jotka on täytetty nesteitä, kuten maliakoita, ei saa asettaa laitteen päälle.

8. Suoraa pistokesovitinta käytetään irrotuslaitteena, irrotuslaitteen on oltava oltava helposti käytettävissä. Varmista siis, että pistorasian ympärillä on tilaa pistorasian helppo pääsv.

9. Tuotteen käyttö- ja varastointilämpötila on -10 asteesta 40 asteeseen Celsiusasteeseen celsiusasteeseen

Tämän lämpötilan alittaminen ja ylittäminen saattaa vaikuttaa toimintaan.

# **Digitaalinen valokuvakehys Yleiskatsaus**

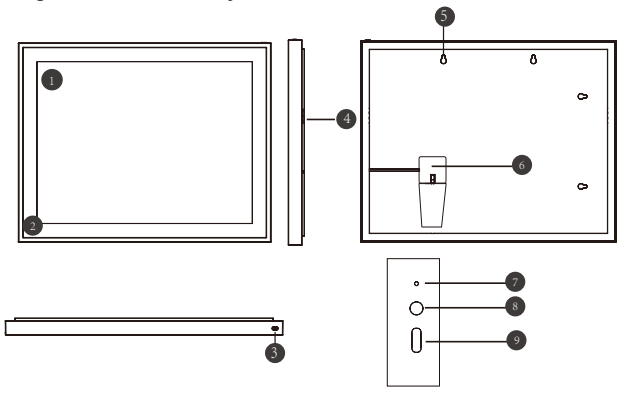

# **19" WiFi-kehyksen ominaisuudet**

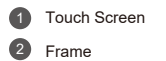

4 Loudpeaker

5 Wall Mount Hole

3 Power On/Off-painike 6 Reset-knap

**7** Reset-painike

8 DC IN

9 USB Type C tiedostojen siirtoa varten

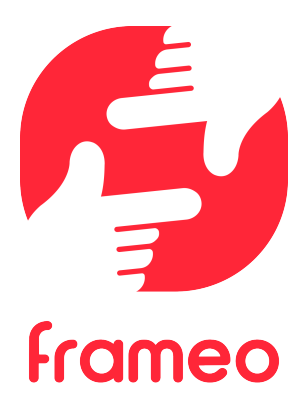

# Käyttöopas

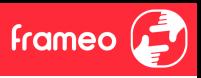

# **Aloitusohjeet**

Onnittelumme uudesta Frameo-valokuvakehyksestä!

Jos olet uusi Frameon käyttäjä, noudata Frameon pikaopasta tai näytössä näkyvää opasta, kun kytket laitteen päälle ensimmäisen kerran.

Kun olet määrittänyt Frameo-kehyksen, voit aloittaa sen yhdistämisen ystäviesi ja perheesi käyttöön.

#### **Frameo-sovellus**

Jotta voit lähettää valokuvia kehykseesi, käytä Frameon iOS- tai Android-sovellusta.

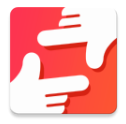

Löydät Frameo-sovelluksen skannaamalla tämän koodin:

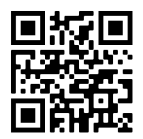

Android: Etsi "Frameo" Google Play -palvelusta.

iOS: Etsi "Frameo" App Storesta.

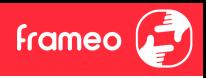

# **Frameon pika-asetus**

Kun käynnistät kehyksen ensimmäistä kertaa, sinun on määritettävä kehyksen asetukset.

- Valitse kieli. Tämä on Frameossa käytettävä kieli.
- Yhdistä kehys interne�in muodostamalla yhteys Wi-Fi-verkkoon.
- Tarkista tai korjaa päivämäärä ja aika.
- Frameo saattaa pyytää päivittämistä uusimpaan versioon. *Suosittelemme päivittämään kehyksen ennen jatkamista, jos sitä pyydetään.*
- Anna nimesi ja paikka, johon olet sijoittanut kehyksen, esim. "Mat� Meikäläinen" ja "Olohuone", "Keit�ö" tai "Toimisto". Määritä lopuksi aikavyöhyke, jos se ei ole oikea.

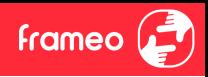

# **Frameon käytön aloittaminen**

Seuraava vaihe on yhdistää Frameo ystäviisi ja perheenjäseniisi antamalla heille kehyksen koodi.

Jos haluat itse lähettää valokuvia kehykseen, aloita lataamalla iOS- tai Android-sovellus App Store - tai Google Play -kaupasta. Muodosta tämän jälkeen yhteys kehyksen ja sovelluksen välille alla kuvatulla tavalla.

#### Yhteyden muodostaminen uuteen ystävään

Varmista, että ystäväsi on ladannut ja asentanut Frameo-sovelluksen.

Napsauta kehyksen Lisää ystävä -kuvaketta . Näkyville avautuu 12 tun�a voimassa oleva yhdistämiskoodi.

Nyt voit jakaa tämän koodin haluamallasi tavalla, kuten esim, tekstiviestin, sähköpostin, pikaviestisovelluksen tai puhelinsoiton avulla.

Kun ystäväsi ovat lisänneet koodin Frameo-sovellukseensa, näet heidät automaattisesti kehyksessäsi, ja he voivat lähettää sinulle valokuvia.

Lue kappaleesta Vaihda ystävän asetuksia, miten *sallit* yhdistettyjen ystävien noutaa ja jakaa yhteyskoodin älypuhelinsovelluksen kautta.

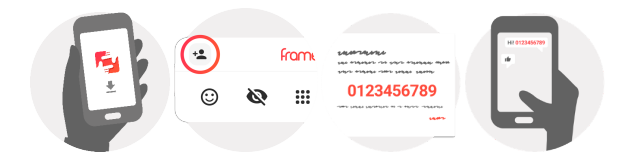

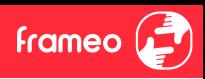

### **Liikkuminen Frameossa**

Voit selata valokuvia pyyhkäisemällä vasemmalle tai oikealle.

Voit avata valikon yksinkertaises� napauttamalla näyttöä.

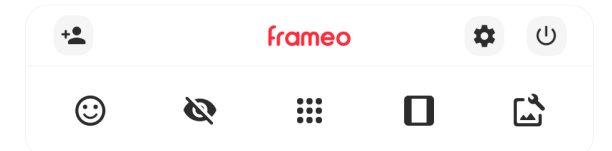

Valikosta löydät useimmin käytetyt ominaisuudet.

# **Lisää ystävä**

Tämä tuottaa koodin, jonka voit jakaa ystävillesi ja perheellesi. Sitä käyttämällä he voivat muodostaa yhteyden ja lähettää valokuvia kehykseesi.

# **Asetukset**

Avaa Asetukset-valikon.

**Virtavalikko** Avaa virtavalikon.

**Palaute** Avaa reaktiovalikon.

#### **Huom. Pääset reak�ovalikkoon myös kaksoisnapauttamalla näyttöä.**

# **Piilota valokuva**

Piilottaa nykyisen valokuvan. Tämä merkitsee sitä, että valokuva ei enää näy diaesityksessä. Jos valokuvaa tarvitaan, saat sen näkymään uudelleen asetukset-valikosta.

# **Galleria**

Avaa gallerian, joka mahdollistaa valokuvien nopean ja helpon selaamisen.

# **Sovita kehykseen / täytä kehys**

Tämä vaihtaa kuvan näyttämistapaa.

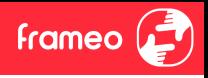

*Täytä kehys* -vaihtoehto on oletuksena. Valokuvaa skaalataan niin, että se täyttää koko näytön. Se keskitetään siihen kohtaan, mikä valitaan tärkeimmäksi kohdaksi kuvaa. Katso ensimmäistä kuvaa alta.

*Sovita kehykseen* varmistaa, että koko kuva näkyy näytössä. Katso toista kuvaa alta.

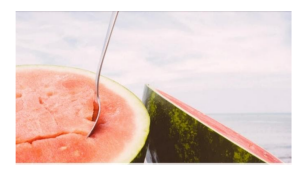

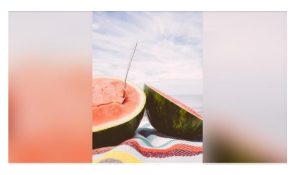

# **Säädä valokuvaa**

Mahdollistaa valokuvan asemoinnin kehykseen paremmin sopivalla tavalla. Tässä voit myös kiertää valokuvaa käyttämällä  $\Diamond$  ja muokata tuotujen valokuvien kuvatekstejä käyttämällä

. Vastaanotettujen valokuvien osalta pyydä lähettäjää muokkaamaan kuvateks�ä Frameo-sovelluksella.

#### **Yhteistoiminta videoiden kanssa**

Kaksi lisäsäädintä tulee näkyviin, kun videoita näytetään. Toinen mahdollistaa videon toiston/keskeytyksen ja toisella säädetään videon äänenvoimakkuutta.

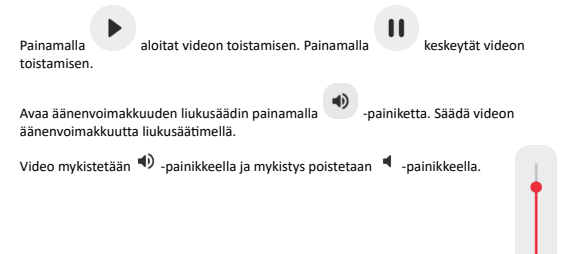

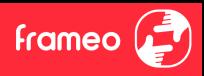

#### **Virtavalikko**

Siirry virtavalikkoon napauttamalla virran kuvaketta  $\cup$ . Voit kytkeä virran pois päältä  $\cup$ -painikkeella, käynnistää kehyksen uudelleen  $\mathcal D$  -painikkeella tai asettaa laitteen lepotilaan  $\mathbf{\mathsf{C}}$  -nainikkeella.

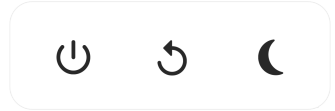

**Huom. Muista kytkeä Frameo pois päältä aina laitteen virtapainikkeesta tai virtavalikosta. Älä koskaan irrota virtaa, kun Frameo on käynnissä.**

#### **Reak�ovalikko**

Napauta jotakin reaktiota ja kerro lähettäjälle, miltä sinusta tuntuu.

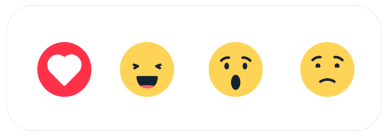

#### **Ulkoisen tallennusvälineen valikko**

Näyttöön tulee ulkoisen tallennusvälineen liittämisen yhteydessä (esim. microSD-kor�n) automaattisesti valikko, jossa on kolme vaihtoehtoa: paina **b** toistaaksesi valokuvia suoraan ulkoisesta tallennusvälineestä, paina  $\mathfrak{P}$  tuodaksesi valokuvia kehyksen sisäiseen muistiin tai paina  $\odot$  tehdäksesi varmuuskopion kehyksestäsi.

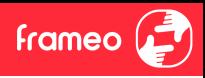

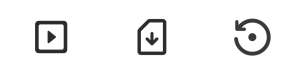

#### **Kello- ja Sää-pienoissovellukset**

Nykyinen kellonaika ja sää näkyvät kehyksen oikeassa yläkulmassa, kun siihen on lisätty vähintään yksi valokuva. Säävalikko avautuu jompaakumpaa napauttamalla.

#### **Säävalikko**

Säävalikossa on yksityiskohtaisempia sääennusteita ja säähän liittyvien asetusten pikavalintoja.

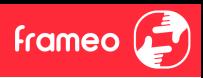

# **Asetukset**

Asetusten kautta voit mukauttaa kehystä tarpeidesi mukaises�.

#### Oma kehys

#### **Kehyksen nimi**

Muuttaa kehyksesi nimen. Tämä on myös se nimi, jonka yhdistetyt ystävät ja perheenjäsenet näkevät älypuhelinsovelluksen yhdistettyjen kehysten luettelossa.

#### **Kehyksen sijain�**

Vaihtaa kehyksen sijainnin. Tämä sijainti näkyy ystäviesi ja perheenjäsentesi yhdistettyjen kehysten luettelossa, ja tämä ominaisuus voi auttaa erottamaan kehykset toisistaan.

#### **Aseta kieli**

Asettaa kehyksessä käytettävän kielen.

**Päivämäärä** Asettaa kehyksessä käytettävän päivämäärän.

#### **Aika**

Asettaa kehyksessä käytettävän ajan. Frameo yrittää automaattisesti asettaa oikean päivämäärän ja ajan, kun se on yhdistettynä interne�in.

**Aseta aikavyöhyke** Asettaa kehyksessä käytettävän aikavyöhykkeen.

#### **Ota käyttöön / poista käytöstä 24 tunnin muoto**

Ottaa käyttöön ja poistaa käytöstä 24 tunnin aikamuodon.

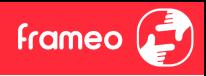

#### Hallitse valokuvia

Hallitse valokuvia -valikosta näet kehykseen yhdistettyjen valokuvien määrän ja niiden käyttämän tallennus�lan. Näet myös uusien valokuvien tallentamiseen jäljellä olevan tallennus�lan määrän.

#### **Näytä/piilota valokuvia**

Valitse piilotettavat valokuvat napauttamalla niitä. Piilotettuja valokuvia EI poisteta kehyksestä, voit aina valita ne näytettäviksi uudelleen.

Voit piilottaa tai näyttää kaikki valokuvat valitsemalla .

#### **Poista valokuvia**

Voit valita lopullisesti kehyksestä poistettavat valokuvat napauttamalla valokuvia.

Voit valita kaikki tai poistaa kaikkien valinnan  $\overline{\mathbb{D}}$ -kuvakkeella ja poistaa valitut valokuvat pysyvästi **in** -kuvakkeella.

#### **Tuo valokuvia**

Mahdollistaa valokuvien tuonnin ulkoisesta tallennustilasta (esim. microSD-kortilta).

Varmista ennen valokuvien tuomista, että kehykseen on asetettu ulkoinen tallennustila (esim. microSD-kort�), jossa on tuotavat valokuvat.

Aloita valitsemalla valokuvat, jotka haluat tuoda kehykseen. Kun valinta on suoritettu, aloita tuontinrosessi napauttamalla tuontinainiketta  $\overline{\phantom{a}}$ .

Valitse kaikki valokuvat ulkoisesta tallennustilasta (esim. microSD-kortilta) tai poista kaikkien valinta  $\dddot{=}$ -kuvakkeella.

Voit määrittää valokuvien lajittelujärjestyksen ennen tuontia  $\overline{=}$ -kuvakkeella ja määrittää nousevan/laskevan järjestyksen ^-kuvakkeella.

#### **Siirrä �etokoneelta**

Mahdollistaa valokuvien siirtämisen �etokoneesta USB-kaapelilla. Ota ominaisuus käyttöön ja noudata sitten näyttöön tulevan oppaan vaiheittaisia ohjeita valokuvien siirtämisestä kehykseen.

Saat lisätietoja käymällä ohjekeskuksessamme: https://frameo.net/usb\_faq

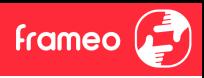

#### **Vie valokuvat**

Mahdollistaa valokuvien viennin ulkoiseen tallennus�laan (esim. microSD-kor�lle).

*Vientitoiminto vie kaikki kehyksen valokuvat, mukaan lukien profiilikuvat.*

#### Omat ystävät

Tässä luettelossa on kaikki yhdistetyt ystävät, joilla on lupa lähettää valokuvia kehykseesi.

#### **Vaihda ystävän asetuksia**

Napsauttamalla asetukset-kuvaketta avaat ystävän asetusvalikon. Valikosta voit sallia ystävällesi kehyksen koodin jakamisen tai kieltää jakamisen. Jos sallit sen, ystävä voi noutaa koodin kehykseen sovelluksestaan ja jakaa sen.

Asetukset-valikosta voit myös poistaa ystävän painamalla POISTA YSTÄVÄ -painiketta. Tämä poistaa ystävän luettelosta, jolloin hänen lupansa lähettää valokuvia kehykseen poistuu. Tämän jälkeen sinua pyydetään vahvistamaan poistaminen, ja voit valita, poistetaanko kaikki tältä ystävältä aiemmin vastaanotetut kuvat.

#### **Lisää henkilö**

Voit antaa henkilölle luvan lähettää sinulle valokuvia napauttamalla lisää ystävä -painiketta ja jakamalla annetun koodin haluamallasi tavalla.

#### Näyttö

**Kirkkaustaso** Säätää näytön kirkkautta.

#### **Lepo�la**

Frameo tarjoaa lepo�lan, joka kytkee näytön pois päältä virrankulutuksen vähentämiseksi. Oletusasetus on näytön sammuminen klo 23.00 ja näytön kytkeytyminen uudelleen päälle klo 7.00. Voit muuttaa asetusta asettamalla lepotilan alkamis-/päättymisajan.

*Kehyksesi virtaa ei katkaista eikä se ole valmiustilassa, joten kehys pystyy edelleen vastaanottamaan valokuvia lepotilan aikana.*

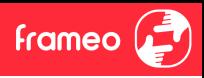

#### Diaesitys

#### **Ajas�n**

Määrittää valokuvan näyttämisen keston ennen kuin seuraava valokuva näytetään.

#### **Näytä kuvateks�**

Määrittää, näytetäänkö ystäviesi valokuvien kanssa lähettämät kuvateks�t. Valitse, jos haluat näyttää kuvatekstit. Poista valinta, jos haluat piilottaa kuvatekstit.

#### **Täytä kehys**

Asettaa kehyksen valokuvan oletusasetuksen. Valitse asettaaksesi täyttämisen oletusasetukseksi, jolloin valokuva sovitetaan laitteen näyttöön valokuvan tärkeimmän osan mukaan. Poista valinta, jolloin valokuva sovitetaan laitteen näyttöön siten, että valokuvan sivuille tai yläpuolelle/alapuolelle jää tyhjät palkit

#### **Kehyksen tausta**

Valitse useista eri kehyksen taustavaihtoehdoista, jotka näkyvät palkkeina, jos kuva ei täytä näyttöä.

#### **Valokuvien näyttöjärjestys**

Asettaa järjestyksen, jonka mukaan valokuvat näytetään kehyksessä.

- Kuvanottopäivän mukaan: Kuvat näytetään ottamisjärjestyksessä.
- Vastaanottopäivän mukaan: Kuvat näytetään vastaanottojärjestyksessä.
- Sekoita: valokuvat sekoitetaan ja näytetään satunnaisessa järjestyksessä.

#### **Käänteinen valokuvien näyttöjärjestys**

Asettaa, näytetäänkö kuvat uusimmasta vanhimpaan vai vanhimmasta uusimpaan.

#### **Automaat�nen toisto**

Ottaa käyttöön / poistaa käytöstä videoiden automaat�sen toiston diaesityksessä. Videot voidaan aina käynnistää manuaalisesti tästä asetuksesta riippumatta.

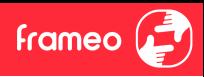

#### **Videotoisto**

Määrittää tavan, jolla videot toistetaan, kun automaat�nen toisto on käytössä.

- Silmukkavideot: video toistuu, kunnes diaesityksen ajastus on päättynyt.
- Toista kerran: video toistetaan yhden kerran, jonka jälkeen se näkyy pikkukuvana ajastuksen päättymiseen saakka.
- Toista kerran ja jatka: video toistetaan yhden kerran, jonka jälkeen jatketaan seuraavaan valokuvaan tai videoon.

#### **Automaat�nen mykistys**

Ota käyttöön videon äänenvoimakkuuden mykistys, jos et tee mitään kehykselle vähään aikaan.

#### **Videon äänenvoimakkuus**

Säätää kehysten videoäänten voimakkuutta.

#### Wi-Fi

Määrittää mihin Wi-Fi-verkkoon kehys muodostaa yhteyden. Jos muodostat verkkoyhteyden kirjautumissivun kautta, Yhteystila ilmoittaa, että Wi-Fi-kirjautuminen vaaditaan ja näkyviin

tulee  $\mathbb{C}$ . Napauta tätä kirjautumissivun avaamiseen ja anna käyttäjätietosi verkkoon pääsemiseksi.

#### **Wi-Fi-�edot**

Näet tiedot nykyisestä Wi-Fi-verkkoyhteydestä  $\overline{\omega}$ -kuvakkeella.

#### **Nollaa Wi-Fi**

Poista kaikki Wi-Fi-tiedot : - kuvakkeella ja käynnistä kehys uudelleen.

#### Ilmoitukset

#### **Näytä ilmoitukset**

Ottaa käyttöön / poistaa käytöstä ilmoitusten näyttämisen diaesityksen aikana (esim. kun uusi valokuva vastaanotetaan).

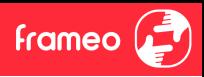

**Ilmoitusten äänenvoimakkuus** Säätää äänenvoimakkuustason ilmoitusääniin.

#### **Tallennus�la**

Ottaa käyttöön / poistaa käytöstä ilmoitusten näyttämisen kehyksen tallennus�lan loppumisesta.

#### **Varmuuskopioi**

Ottaa käyttöön / poistaa käytöstä ilmoitusten näyttämisen automaattisen varmuuskopioinnin epäonnistumisesta.

**Verkkoyhteys** Ottaa käyttöön / poistaa käytöstä ilmoitusten näyttämisen verkon yhteys�lasta.

#### **Uudet valokuvat**

Ottaa käyttöön / poistaa käytöstä ilmoitusten näyttämisen uusien valokuvien vastaanottamisesta.

#### **Uudet ystävät**

Ottaa käyttöön / poistaa käytöstä ilmoitusten näyttämisen uusien ystävien lisäämisestä.

#### **Ohjelmistopäivitys**

Ottaa käyttöön / poistaa käytöstä ilmoitusten näyttämisen ohjelmistopäivityksen asentamisesta.

#### **Ominaisuusuu�set**

Ottaa käyttöön / poistaa käytöstä ilmoitusten näyttämisen uusien ominaisuuksien lisäämisestä.

#### **Päivämäärä ja aika**

Ottaa käyttöön / poistaa käytöstä ilmoitukset, jotka näytetään, jos aika tai päivämäärä eivät ole oikein.

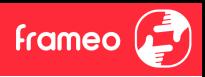

#### Varmuuskopiointi ja palautus

**Varmuuskopioi kehys ulkoiseen tallennus�laan (esim. microSD-kor�lle)**

Napauta, kun haluat luoda varmuuskopion valokuvista, ystävistä ja asetuksista. Näkyvillä on myös viimeisimmän onnistuneen varmuuskopioinnin aika.

*Kaikki mahdolliset aiemmin luodut varmuuskopiot korvataan ulkoisessa tallennustilassa!*

#### $Automa$ attinen varmuuskopiointi

Jos tämä on valittuna, kehyksesi luo automaattisen varmuuskopion 30 tunnin kuluttua uusien valokuvien vastaanottamisesta tai kehykseen tehtyjen muutosten tekemisestä.

#### **Palauta varmuuskopiosta**

*Ennen kuin yrität palauttaa kehystä, varmista, että varmuuskopio on ajan tasalla. Tämä tehdään tarkistamalla päivämäärä kohdasta "Varmuuskopioi kehys ulkoiseen tallennustilaan (esim. microSD-kortille)". Jos esimerkiksi viimeisin varmuuskopio on liian vanha, tai jos varmuuskopiointia ei ole tehty, luo uusi varmuuskopio painamalla painiketta "Varmuuskopioi kehys ulkoiseen tallennustilaan (esim. microSD-kortille)".*

*Huom.: Kun haluat sekä vanhan että uuden kehyksen olevan toiminnassa sen jälkeen, kun tiedot on palautettu varmuuskopiosta, varmista, että molemmat kehykset päivitetään ensin uusimpaan versioon.*

Jos haluat palauttaa varmuuskopion kehykseen, joka on jo määritetty, sinun täytyy ensin nollata kehys. Tämä tehdään painamalla "Nollaa kehys" -painiketta. Tämä poistaa kaikki �edot Frameosta ja palauttaa Frameon asetusnäyttöön.

Asetusnäytössä voit valita vaihtoehdon "Palauta varmuuskopiosta"-painikkeen, joka palauttaa kehyksen varmuuskopion mukaan.

Jos "Palauta varmuuskopiosta"-painiketta ei näy, varmista, että ulkoinen tallennus�la (esim. microSD-kort�) on oikein asetettuna.

#### **Nollaa kehys**

Poistaa kaikki �edot kehyksestä.

*Tämä poistaa pysyvästi kaikki valokuvat, ystävät/yhteydet ja asetukset.*

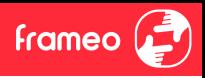

#### **Ohie**

#### **Avaa lähdekirjastot**

Avaa luettelon sovelluksessa käytetyistä avoimen lähdekoodin kirjastoista ja niiden lisensseistä.

#### **Jaa nimettömiä käyttö�etoja**

Analytiikkatietojen jakaminen nimettömänä auttaa meitä huomattavasti Frameo-ohjelmiston kehittämisessä. Ymmärrämme, jos et halua jakaa näitä �etoja kanssamme. Valitse, jos haluat auttaa meitä Frameon kehittämisessä. Poista valinta, jos kiellät analytiikkatietojen jakamisen nimettömänä.

#### **Opas**

Avaa pikaoppaan, joka näytet�in kehyksen ensimmäisellä käynnistyskerralla.

#### Tietoja

**Android-versio** Näyttää kehykseen asennetun Android-version.

#### **Peer ID**

Tämä on valokuvakehyksesi yksilöllinen tunnus. Anna tämä tunnus viestissäsi, kun otat yhteyttä tukeemme.

#### **MAC**

Näyttää kehyksesi MAC-osoitteen.

**Frameo-versio** Näyttää kehykseen asennetun Frameo-ohjelmiston version.

#### **Käytettävyysaika**

Näyttää kuinka kauan valokuvakehys on ollut päällä.

#### **Tarkista päivitykset**

Tarkistaa, onko kehykseesi olemassa päivitystä.

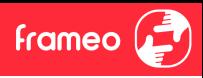

#### **Beta-ohjelma**

Jos tämä valitaan, laite liittyy Beta-ohjelmaan, jolloin se saa päivityksiä useammin ja ennen niiden normaalia julkaisua laitteisiin.

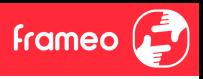

# **Yksityisyydensuoja**

Katso lisätietoja yksityisyydensuojasta vierailemalla osoitteessa http://privacy.frameo.net

# **Tuki**

Katso usein kysytyt kysymykset, hae tukea ja anna palautetta vierailemalla osoitteessa https://support.frameo.net/hc

# **Takuu-, vaa�mustenmukaisuus-, tuki- ja turvallisuus�edot**

Katso lisätietoja takuusta, laitteiston vaatimustenmukaisuudesta, tuesta ja turvallisuudesta pakkauksen mukana toimitetusta materiaalista.

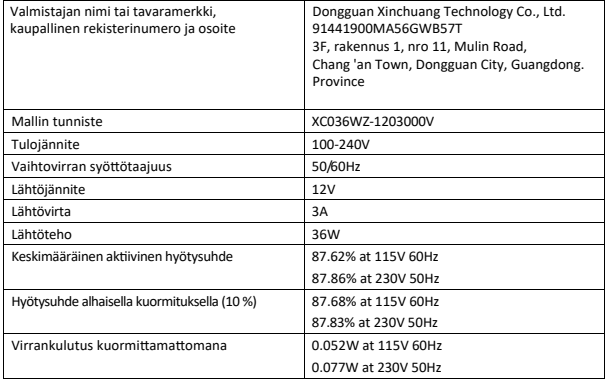

Huomaa - Kaikki tuotteet voivat muuttua ilman ennakkoilmoitusta. Otamme vastaan varauksia käsikirjassa olevista virheistä ja puutteista.

KAIKKI OIKEUDET PIDÄTETÄÄN, COPYRIGHT DENVER A/S

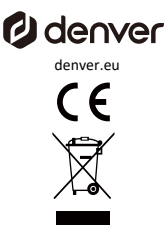

Sähkö- ja elektroniikkalaitteet sisältävät materiaaleja, komponentteja ja aineita, jotka voivat olla vaarallisia terveydelle ja ympäristölle, jos jätemateriaali (käytöstä poistetut sähkö- ja elektroniikkalai�eet) on vaarallista terveydelle ja ympäristölle. elektroniikkalai�eita) ei käsitellä oikein.

Sähkö- ja elektroniikkalaitteet on merkitty yllä olevalla yliviivatulla roskakorisymbolilla. Tämä symboli tarkoittaa, että sähkö- ja elektroniikkalaitteita ei saa hävittää muiden jätteiden mukana. kotitalousiätteen joukkoon, vaan ne on hävitettävä erikseen.

Kaikissa kaupungeissa on perustettu keräyspisteitä, joissa sähkö- ja elektroniikkalaitteita voi joko toimittaa maksutta kierrätysasemille ja muihin keräyspaikkoihin tai noutaa sähkö- ja elektroniikkalaitteet kotitalouksista. Lisätietoja saat oman kaupunkisi teknisestä osastosta.

Denver A/S vakuuttaa täten, että radiolaite, tyyppi PFF-1970, on vaatimustenmukainen. direktiivin 2014/53/EU mukaisia. EU:n vaatimustenmukaisuusvakuutuksen täydellinen teksti on saatavilla osoi�eessa osoi�eessa seuraavasta Internet-osoi�eesta: denver.eu ja napsauta si�en sivuston yläreunassa olevaa hakukuvaketta. Kirioita mallinumero: PFF-1970. Siirry nyt tuotesivulle, ja RED-direk�ivi löytyy kohdasta ·downloads/muut lataukset Toimintataajuusalue: 2412-2472 MHz. Suurin lähtöteho: 23 dbm

DENVER A/S Omega 5A, Soeften DK-8382 Hinnerup Denmark www.facebook.com/denver.eu